## **Using an Apple Watch in CVA Personal Fitness**

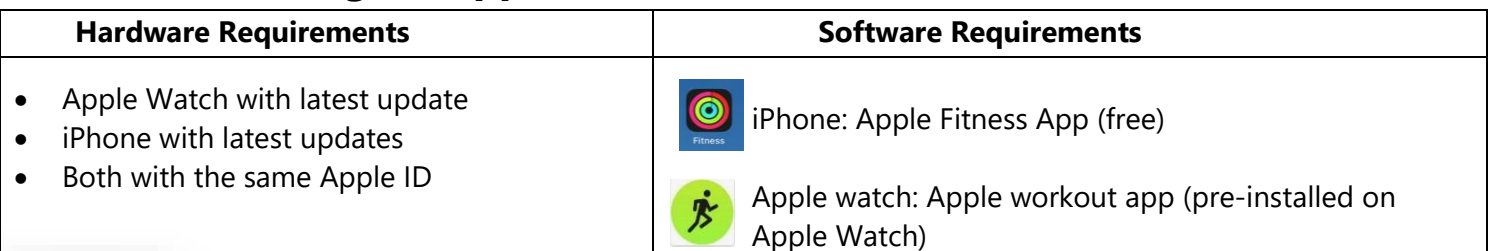

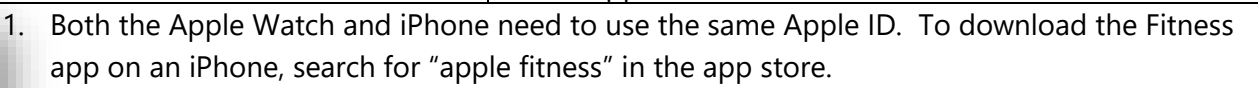

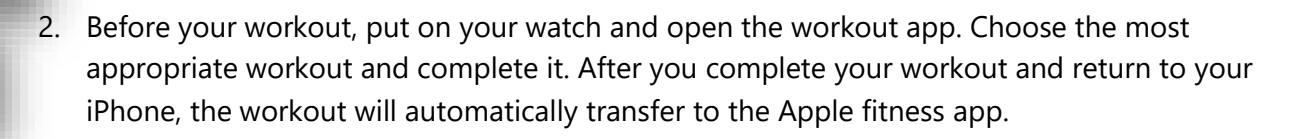

3. Open the Apple fitness app on your iPhone. You will see the "summary" screen. Under the Workouts section, click on the workout that you would like to use for your CVA Personal Fitness workout submission.

**Fitness** 

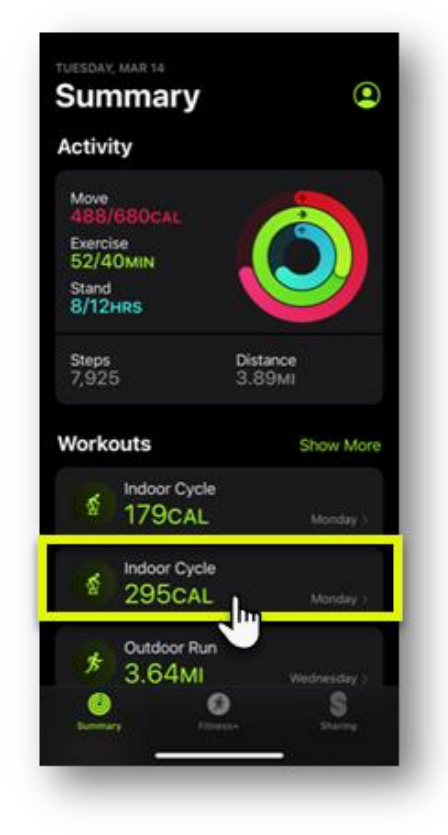

4. Take a screenshot of the workout information. During Summer Term, you are required to have 5 workouts per week, so you should take 5 different screenshots. Insert these screenshots into your weekly workout chart that you submit for a grade. The screenshot should contain the

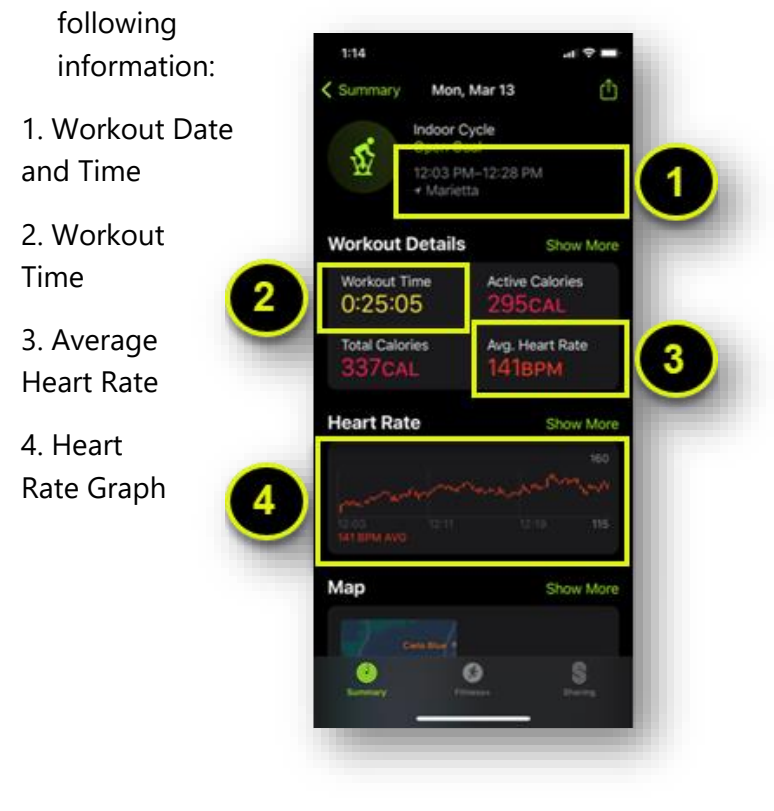

**Make sure to view the video on page 4 of Lesson 3.01 on**

**"How to submit a weekly workout chart"**